# *Guia Rapida ECG /ECGW*

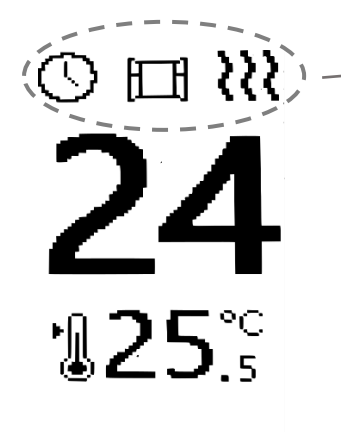

Mon<sub>2</sub> 14:47

# **Funciones Activas** ι Programas Control de potencia Smart Start ΰ Sensor ventanas abiertas

222 Indicador de consumo

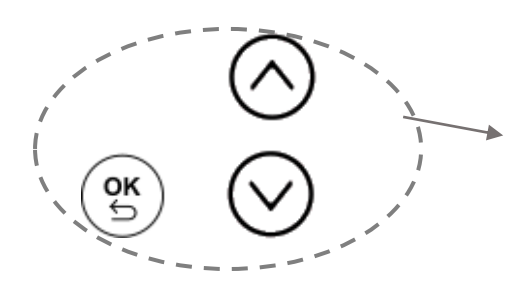

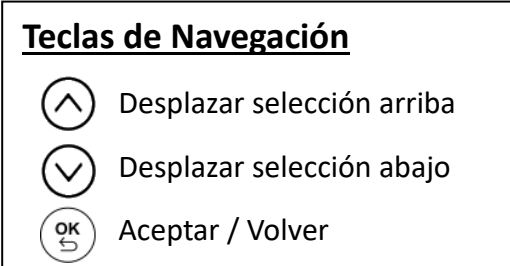

En la pantalla se muestra en grande la temperatura ambiente y en pequeño la temperatura de consigna.

Pulsando botones  $\bigcirc \bigcirc \bigcirc$  se modifica la temperatura de consigna

Pulsando  $\left(\begin{smallmatrix} \infty\\ \infty \end{smallmatrix}\right)$  se muestran las opciones del menú que se detallan a continuación

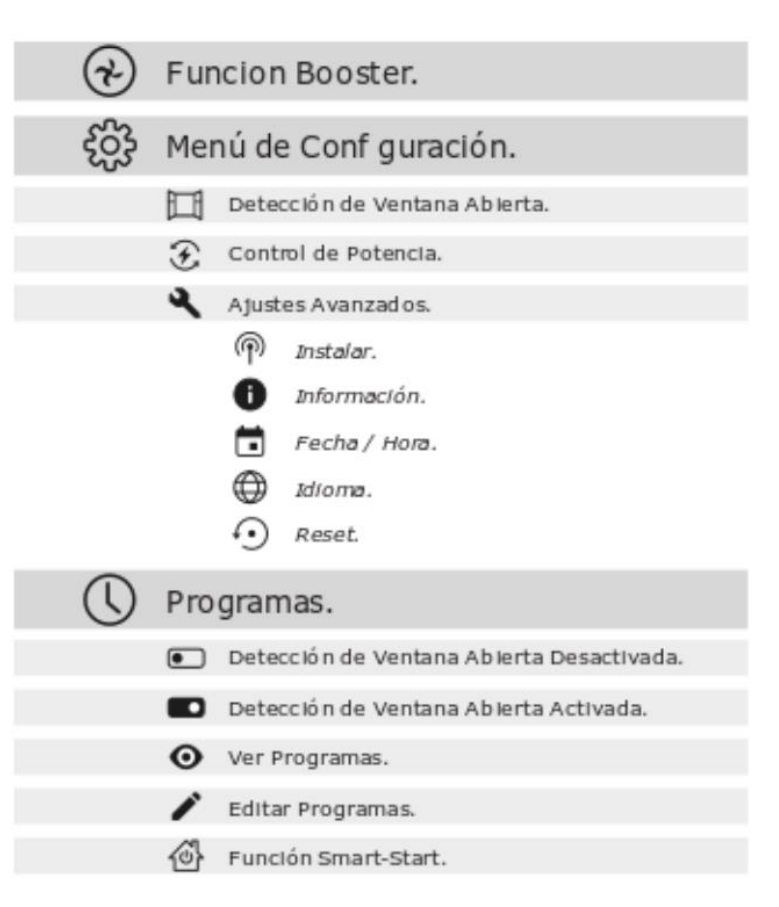

# **Puesta en Hora del reloj**

Pulse la tecla "OK" y Diríjase a "*Configuración-Ajustes Avanzados- Hora*" y establezca la hora y el día de la semana.

## **Configuración del idioma**

Pulse la tecla "OK" y diríjase a "Configuración-Ajustes Avanzados-Idioma" seleccione el idioma con los botones "subir/bajar" y presione "OK"

### **Crear un programa**

Desde la pantalla principal presionamos la tecla "OK" y con los botones "subir/bajar" nos dirigimos al menú "Programas" y presionamos "OK". Presionando nuevamente la tecla "OK" Activaremos o desactivaremos los programas y con las teclas nos moveremos por el resto de los menús. Nos dirigiremos al menú "Editar" y presionaremos "OK".

Seleccionaremos los días de la semana que van a tener la misma programación, pulsando "OK" sobre cada uno de ellos. Después bajar y dar "OK" en siguiente

A continuación, se le presentará una pantalla con los 6 tramos horarios vacíos, pulse OK y se solicitará la hora de inicio, la hora final y la temperatura deseada para ese tramo. Una vez introducido, pulse "OK". Repetir esta operación las veces que sea necesario, hasta tener creado el programa deseado.

Puede configurar hasta 6 tramos horarios diferentes desde las 00:00 horas, hasta las 24 horas. No es necesario rellenar los 6 tramos horarios, solo los que se necesiten. En los tramos horarios no programados, el emisor estará en función antihielo (5ºC).

Ejemplo:

Queremos un programa de 7:00 a 10:00 a 21ºC y de 18:00 a 23:00 a 22ºC. Quedaría así:

Tramo 1: Hora Inicio: 07:00; Hora Fin: 10:00; Temperatura: 21ºC

Tramo 2: Hora Inicio: 18:00; Hora Fin: 23:00; Temperatura: 22ºCEl resto del día, de 00:00 a 07:00; de 10:00 a 18:00 y de 23:00 a 24:00 El emisor estará en la función antihielo (5ºC)

### **Configuración master ECG Wifi.**

Para poder controlar nuestro emisor ECGW desde la app "Farho control" tendremos que seguir los siguientes pasos.

1. Con el emisor apagado, presionamos el botón y encendemos el emisor, en la pantalla veremos lo

#### BOOT MODE

Searching WiFi...

#### siguiente:

- 2. Transcurridos unos segundos veremos Lo siguiente: Esto quiere decir que el emisor ha generado una red wifi a la que tendremos que conectarnos desde nuestro teléfono móvil
- 3. Desde nuestro móvil, nos conectamos a esa red wifi. El teléfono nos redirigirá a una pagina donde tendremos que introducir el nombre de la red wifi de nuestra casa y la contraseña de la misma, para que nuestro emisor quede conectado a la red wifi.

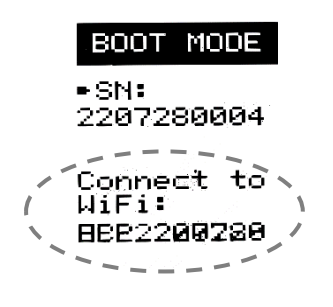

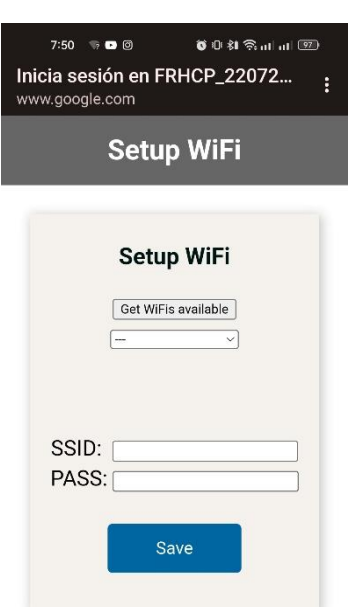

- 4. Una vez hecho esto en la pantalla veremos lo siguiente: En este menú tenemos 4 opciones.
	- Update: Nuestro emisor comprobara si hay actualizaciones de firnware y se actualizara a la mas actual.
	- Set Master. Se convertirá en el emisor maestro de nuestra instalación, a través del cual nos conectaremos con nuestra APP "Farho Control" y el resto de emisores.
	- Reset: Resetearemos nuestro emisor .
	- Quit: Saldremos del BOOT MODE y el emisor arrancara en modo normal.

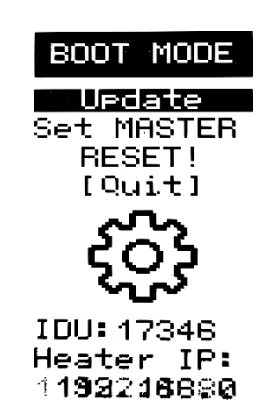

5. Una vez seleccionado "SET MASTER" el emisor se reiniciara, Y en la pantalla veremos lo siguiente: Una vez que veamos que el emisor esta "on line" ya podremos vincularlo con nuestra App "Farho Control".

#### **Emparejar emisor con App "Farho Control"**

Una vez descargada la App "Farho Control" la iniciaremos. Después de aceptar los términos y condiciones en la pantalla del móvil nos aparecerá lo siguiente:

En este momento iremos a nuestro emisor, presionaremos la tecla "OK" y nos dirigiremos a "configuración-Ajustes avanzados-Pair whit App. Y presionamos "OK". En este momento se nos generara en nuestra App "Farho Control" una zona nueva con un emisor, y ya podremos controlar nuestro emisor desde nuestro móvil.

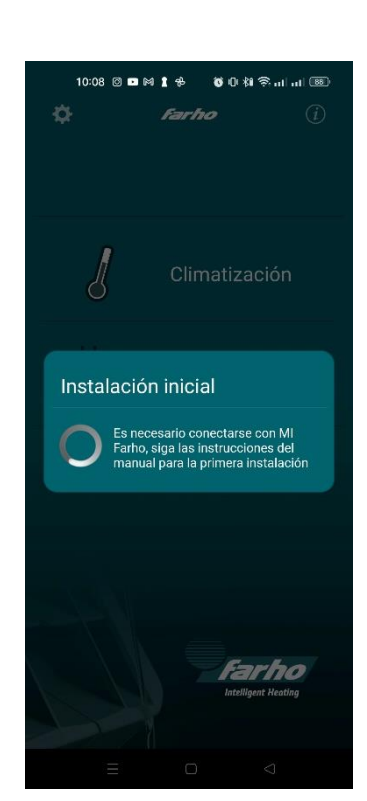

SS田の